## **Konfiguration von Eduroam für Windows**

Bei Windows 8, 10 und 11 sind keine Anpassungen am Client notwendig. Die in anderen Anleitungen beschriebenen Zertifikate sind in Windows bereits integriert.

1. Die Verbindung erfolgt bei aktiviertem WLAN über das angezeigte eduroam-Netzwerk:

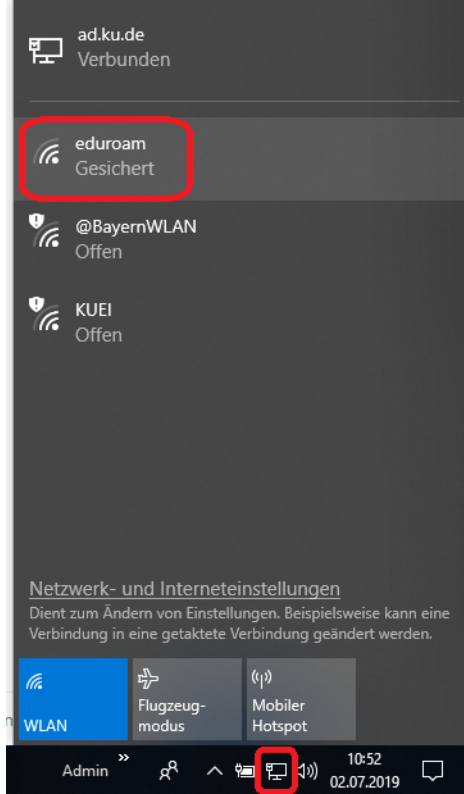

2. Indem das Netzwerk ausgewählt wird, kann sich mit diesem Verbunden werden (eine automatische Verbindung ist optional):

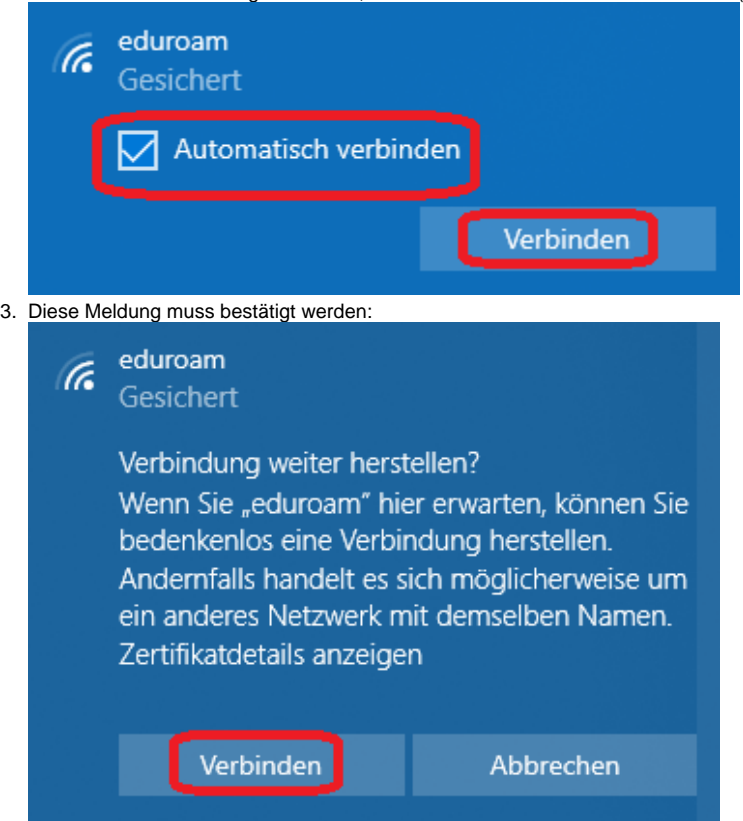

4. Mit der Angabe Ihrer Kennung (+ @ku.de) und Ihrem Passwort erfolgt die Anmeldung. Auch wenn Ihre E-Mail-Adresse mit "@stud.ku.de" oder "@ext.ku.de" enden, verwenden Sie bitte hier das Format <<Kennung>>@ku.de.

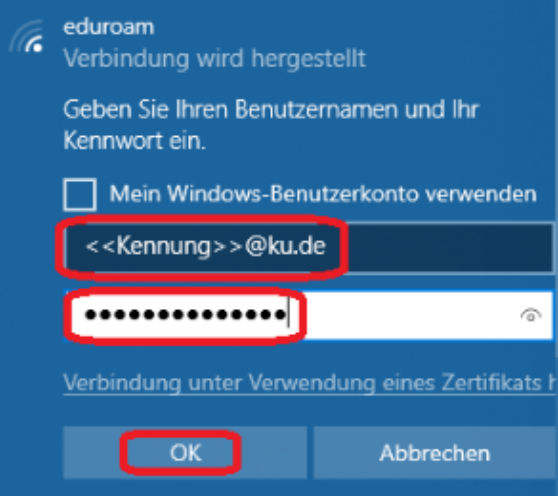

(Der Punkt "Mein Windows-Benutzerkonto verwenden" sollte nur verwendet werden, wenn sichergestellt ist, dass Ihr Notebook im AD (Active Direktory) Verbund bei uns aufgenommen ist.)

OK